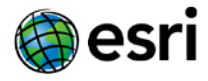

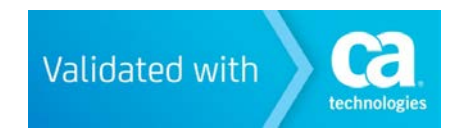

# <span id="page-0-0"></span>CA SiteMinder Federation Runbook for ArcGIS Online

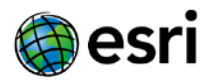

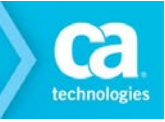

## Legal Notice

This Documentation, which includes embedded help systems and electronically distributed materials, (hereinafter referred to as the "Documentation") is for your informational purposes only and is subject to change or withdrawal by CA at any time.

This Documentation may not be copied, transferred, reproduced, disclosed, modified or duplicated, in whole or in part, without the prior written consent of CA. This Documentation is confidential and proprietary information of CA and may not be disclosed by you or used for any purpose other than as may be permitted in (i) a separate agreement between you and CA governing your use of the CA software to which the Documentation relates; or (ii) a separate confidentiality agreement between you and CA.

Notwithstanding the foregoing, if you are a licensed user of the software product(s) addressed in the Documentation, you may print or otherwise make available a reasonable number of copies of the Documentation for internal use by you and your employees in connection with that software, provided that all CA copyright notices and legends are affixed to each reproduced copy.

The right to print or otherwise make available copies of the Documentation is limited to the period during which the applicable license for such software remains in full force and effect. Should the license terminate for any reason, it is your responsibility to certify in writing to CA that all copies and partial copies of the Documentation have been returned to CA or destroyed.

TO THE EXTENT PERMITTED BY APPLICABLE LAW, CA PROVIDES THIS DOCUMENTATION "AS IS" WITH-OUT WARRANTY OF ANY KIND, INCLUDING WITHOUT LIMITATION, ANY IMPLIED WARRANTIES OF MER-CHANTABILITY, FITNESS FOR A PARTICULAR PURPOSE, OR NONINFRINGEMENT. IN NO EVENT WILL CA BE LIABLE TO YOU OR ANY THIRD PARTY FOR ANY LOSS OR DAMAGE, DIRECT OR INDIRECT, FROM THE USE OF THIS DOCUMENTATION, INCLUDING WITHOUT LIMITATION, LOST PROFITS, LOST INVEST-MENT, BUSINESS INTERRUPTION, GOODWILL, OR LOST DATA, EVEN IF CA IS EXPRESSLY ADVISED IN ADVANCE OF THE POSSIBILITY OF SUCH LOSS OR DAMAGE.

The use of any software product referenced in the Documentation is governed by the applicable license agreement and such license agreement is not modified in any way by the terms of this notice.

The manufacturer of this Documentation is CA.

Provided with "Restricted Rights." Use, duplication or disclosure by the United States Government is subject to the restrictions set forth in FAR Sections 12.212, 52.227-14, and 52.227-19(c)(1) - (2) and DFARS Section 252.227- 7014(b)(3), as applicable, or their successors.

Copyright © 2012 CA. All rights reserved. All trademarks, trade names, service marks, and logos referenced herein belong to their respective companies.

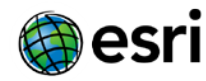

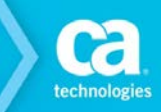

### **Contact CA Technologies**

### **Contact CA Support**

For your convenience, CA Technologies provides one site where you can access the information that you need for your Home Office, Small Business, and Enterprise CA Technologies products. At [http://ca.com/support,](http://www.ca.com/support) you can access the following resources:

- Online and telephone contact information for technical assistance and customer services
- Information about user communities and forums
- Product and documentation downloads
- CA Support policies and guidelines
- Other helpful resources appropriate for your product

### **Providing Feedback About Product Documentation**

If you have comments or questions about CA Technologies product documentation, you can send a message to [techpubs@ca.com](mailto:techpubs@ca.com) or SoftwareSecurity[@esri.com](mailto:SoftwareSecurity@esri.com).

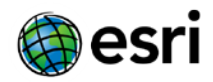

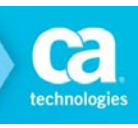

## <span id="page-3-0"></span>**Contents**

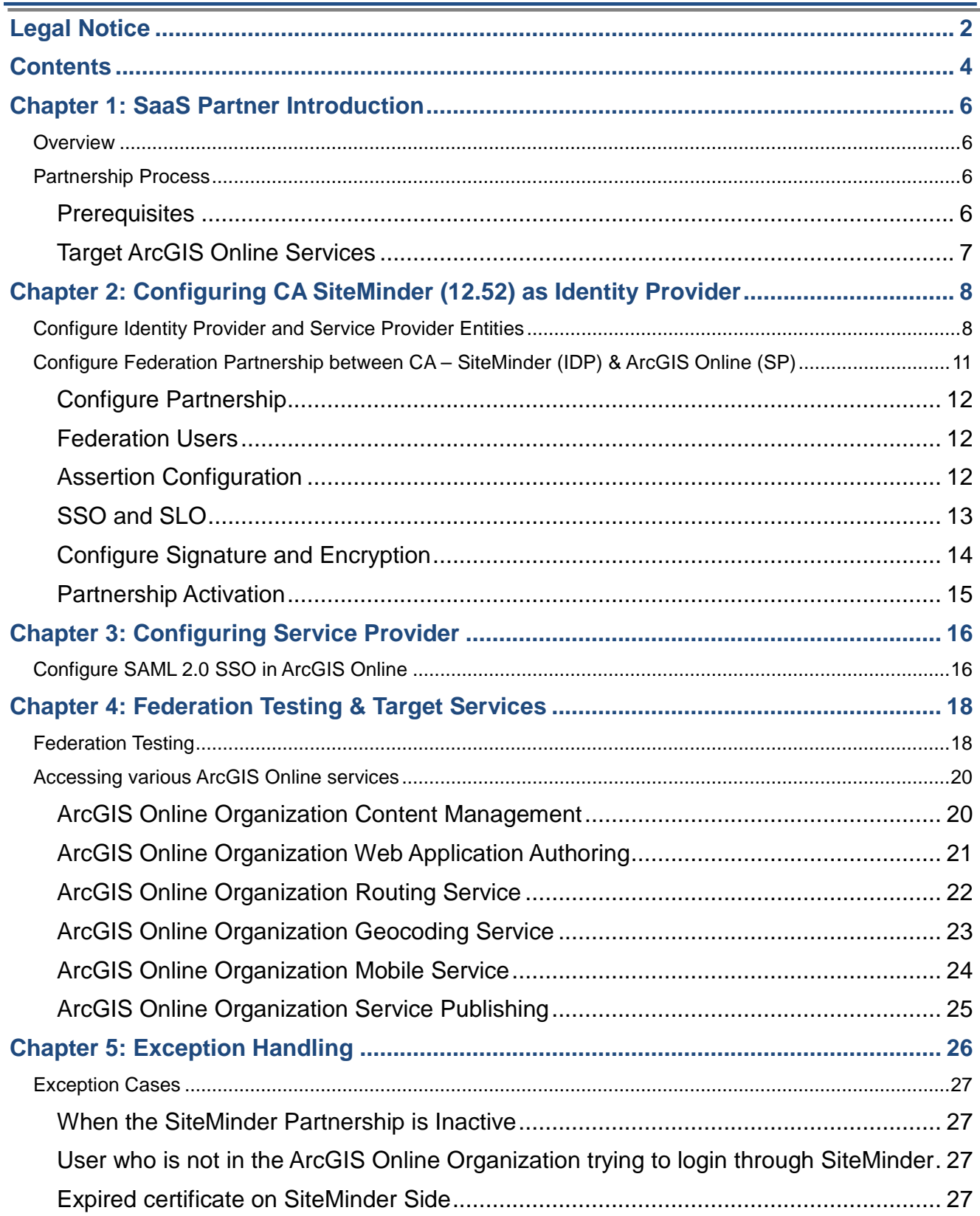

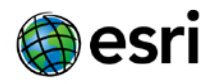

<span id="page-4-0"></span>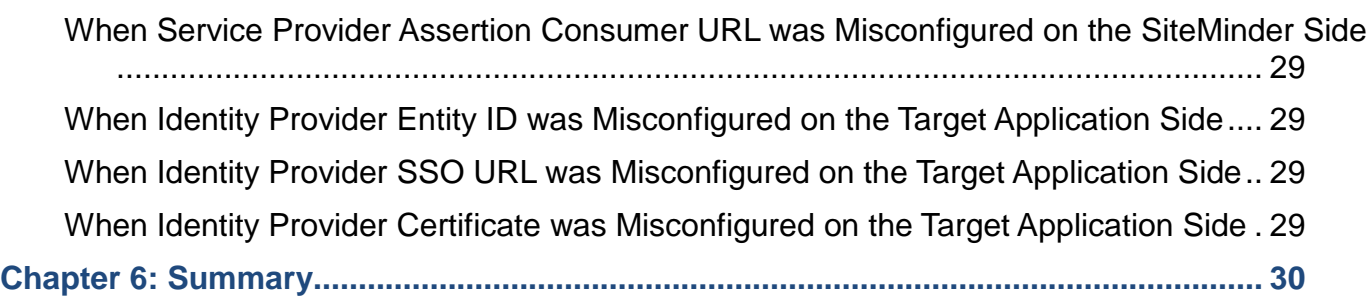

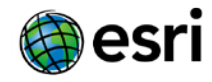

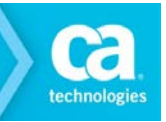

## Chapter 1: SaaS Partner Introduction

This section contains the following topics:

**[Overview](#page-5-0) [Partnership Process](#page-5-1)** 

> **[Prerequisites](#page-5-2)** [Target ArcGIS Online](#page-6-0) URLs

### <span id="page-5-0"></span>**Overview**

The scope of the document is to provide the necessary steps to configure the federation partnership to achieve SSO (Single-Sign-On) between CA SiteMinder 12.52, acting as the Identity Provider (IDP), and ArcGIS Online acting as the Service Provider (SP).

### <span id="page-5-1"></span>**Partnership Process**

The partnership creation for each partner involves the following steps:

- 1. Installing and configuring the prerequisites
- 2. Configuring SiteMinder as an Identity Provider
- 3. Configuring the Service Provider
- 4. Testing the Federated SSO

### <span id="page-5-2"></span>**Prerequisites**

- Installation of CA SiteMinder 12.52 Suite
- Configuration and testing of User store and Session store
- Creation of Signed Certificate by a well-known CA such as VeriSign, Entrust,

Thawte or Go Daddy for Identity Provider Digital Signature.

• **Important!** - Protect Identity Provider Authentication URL with a policy using CA SiteMinder 12.52

Identity Provider Authentication URL is protected by creating following objects:

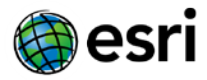

- o Authentication Scheme
- o Domain
- o Realm
- o Rule & Policy

**Notes:** Protecting the Authentication URL ensures that a user requesting a protected federated resource is presented with an authentication challenge if they do not have a SiteMinder session at the Identity Provider.

• Tenant environment at ArcGIS Online Login URL https://<org>.maps.arcgis.com/home/signin.html

### <span id="page-6-0"></span>**Target ArcGIS Online Services**

The following services of ArcGIS Online have been tested for federation using CA SiteMinder 12.52 as Identity Provider.

ArcGIS Online Organizations -> https://<org>.maps.arcgis.com/home/signin.html

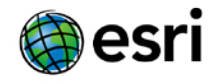

## <span id="page-7-0"></span>Chapter 2: Configuring CA SiteMinder (12.52) as Identity Provider

This section contains the following topics:

[Configure the Identity Provider](#page-7-1) and Service Provider Entities [Configure Federation Partnership between CA-Siteminder \(IDP\)](#page-10-0) & ArcGIS Online (SP)

### <span id="page-7-1"></span>**Configure Identity Provider and Service Provider Entities**

To create Entities, Login to CA SiteMinder and get to Federation -> Partnership Federation -> Entity -> Create Entity

#### <span id="page-7-2"></span>**Local Entity Creation**

- Configure Local Identity Provider Entity with following details:
	- o Entity Location Local
	- o Entity Type SAML2 IDP
	- o Entity ID Any *(Relevant ID)*
	- o Entity Name Any *(Relevant name)*
	- o Description Any *(Relevant description)*
	- o Base URL https://<FWS\_FQDN> where FWS\_FQDN is the fully-qualified domain name for the host serving SiteMinder Federation Web Services. This is pre-populated by SiteMinder.
	- $\circ$  Signing Private Key Alias Select the correct private key alias or import one if not done already
	- o Signed Authentication Requests Required No
	- o Supported NameID format "Unspecified"

**8**

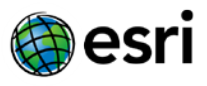

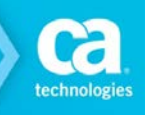

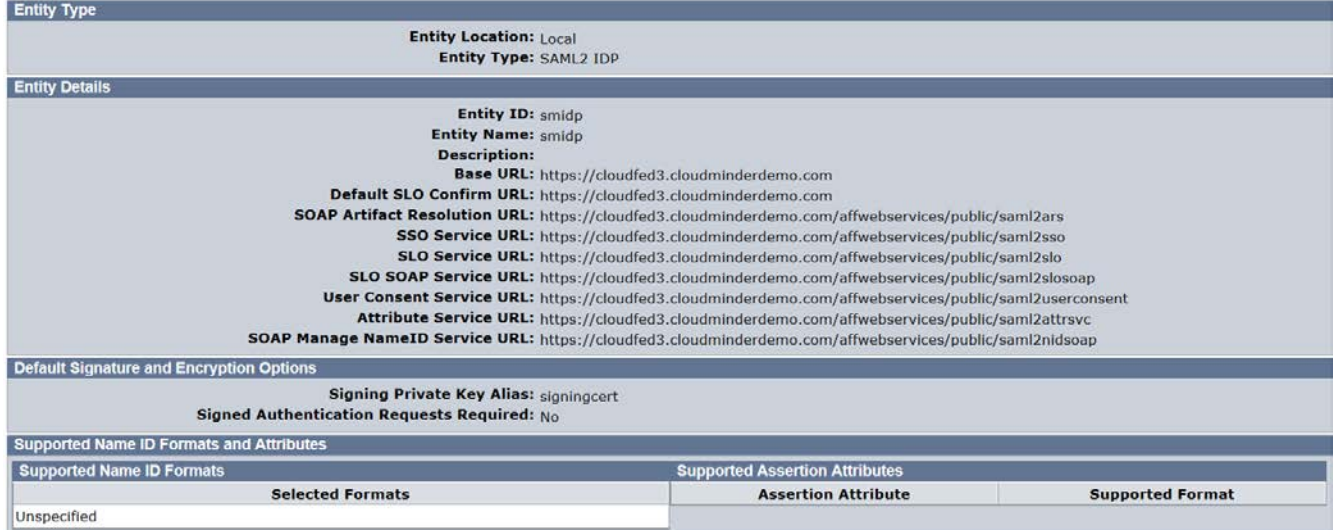

#### <span id="page-8-1"></span>**Remote Entity Creation**

<span id="page-8-0"></span>Remote Entity can be created either through [metadata import](#page-8-0) (recommended) or [manually.](#page-10-1)

- To configure Remote SP Entity by importing Metadata, select Import Metadata
	- o Create ArcGIS Online Remote Entity with following details
		- Metadata File: Supply metadata.xml file obtained from the ArcGIS Online Organization > MY ORGANIZATION > EDIT SETTINGS > SECURITY >

GET SERVICE PROVIDER. GET SERVICE PROVIDER

- **Import As Remote Entity**
- Operation Create New
- Accept remaining values and click Finish.

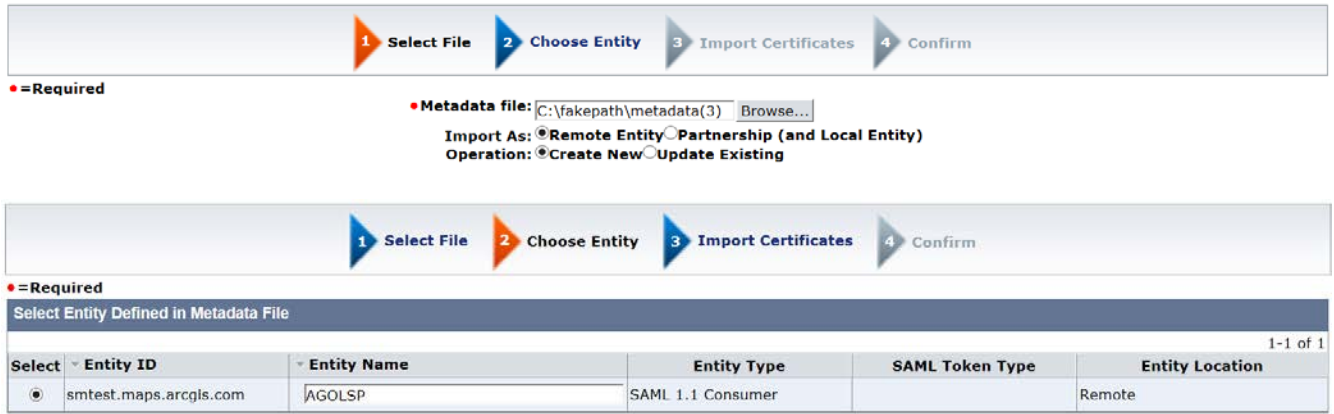

- Accept remaining values and click Finish.
- Modify the Entity that was just created above as follows:

**9**

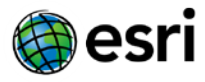

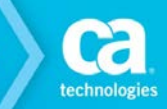

- Assertion Consumer Service URL *https://<org>.maps.arcgis.com/sharing/rest/oauth2/saml/signin*
- Verification Certificate Alias This can be left blank. Otherwise, select the correct certificate or import one if not done already. This is used to verify the signature in incoming requests. If a certificate alias was specified, also check "Sign Authentication Requests."
- Supported NameID Format "Unspecified"

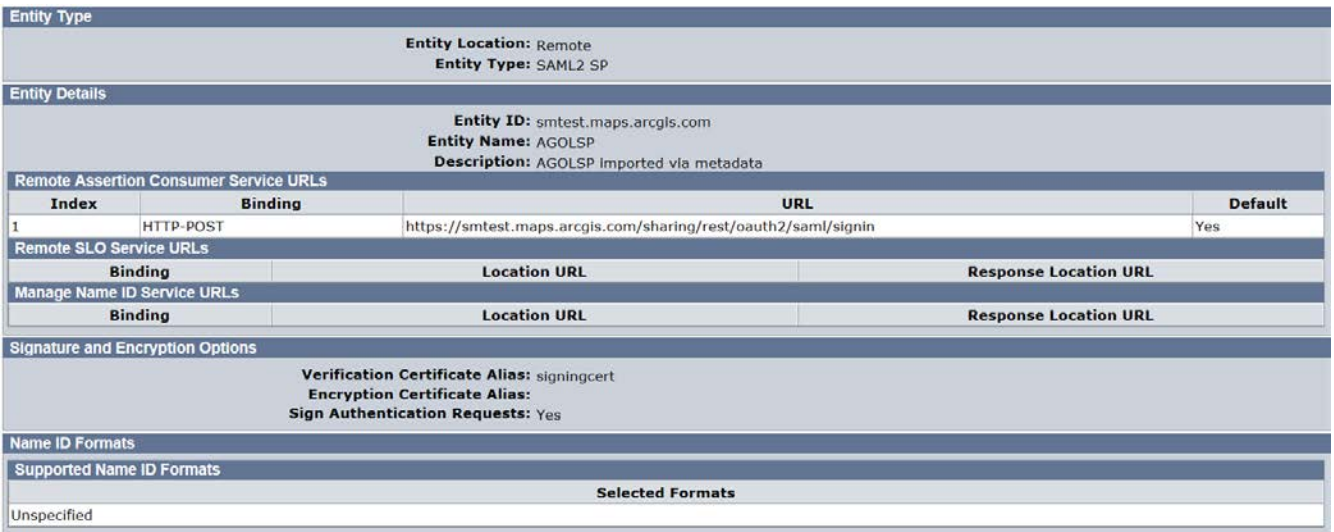

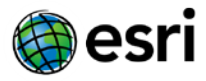

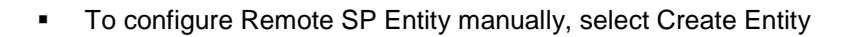

- <span id="page-10-1"></span>o Create ArcGIS Online Remote Entity with following details
	- **Entity Location Remote**
	- New Entity Type SAML2 SP
	- **Entity ID < org > .maps.arcgis.com**
	- Entity Name Any *(Relevant name)*
	- Description Any *(Relevant description)*
	- **Assertion Consumer Service URL** https://<org>.maps.arcgis.com/shar*ing/rest/oauth2/saml/signin*
	- Verification Certificate Alias This can be left blank. Otherwise, select the correct certificate or import one if not done already. This is used to verify the signature in incoming requests. If a certificate alias was specified, also check "Sign Authentication Requests."
	- Supported NameID Format "Unspecified"

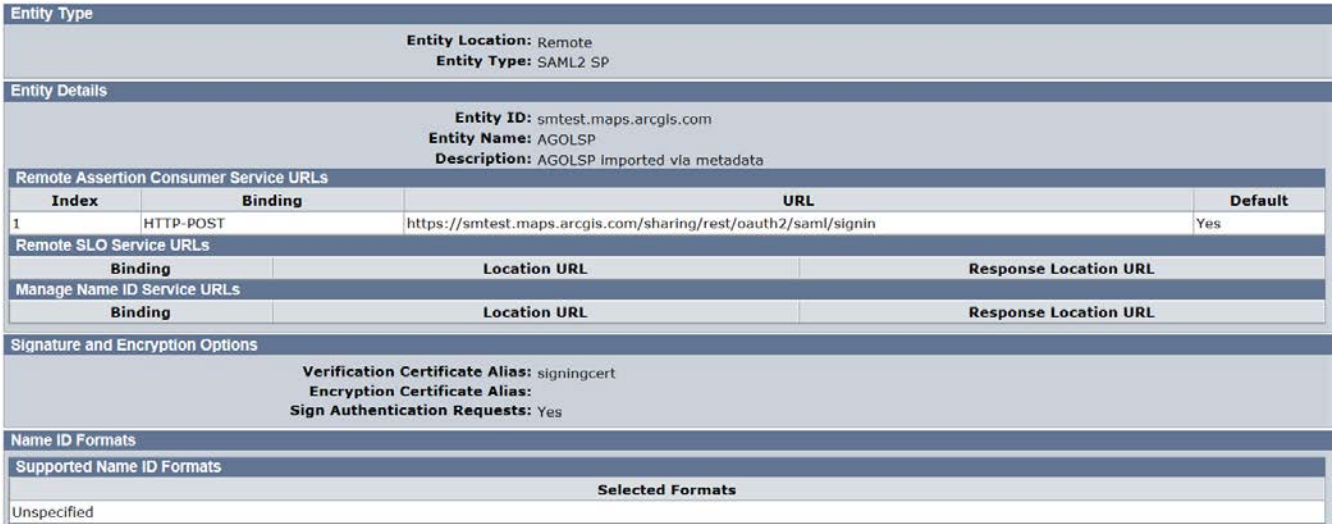

### <span id="page-10-0"></span>**Configure Federation Partnership between CA – SiteMinder (IDP) & ArcGIS Online (SP)**

Login to CA SiteMinder and navigate to Federation -> Partnership Federation -> Create Partnership (SAML 2  $IDP \rightarrow SP$ 

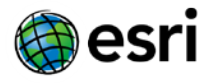

### <span id="page-11-0"></span>**Configure Partnership**

- Add Partnership Name Any *(Relevant Name)*
- Description Any *(Relevant description)*
- **Local IDP ID Select Local IDP ID**
- **Remote SP ID Select Remote SP ID**
- **Base URL Will be pre-populated**
- $\blacksquare$  Skew Time Any
- User Directories and Search Order Select required Directories in required search order. Proceed to Next Page

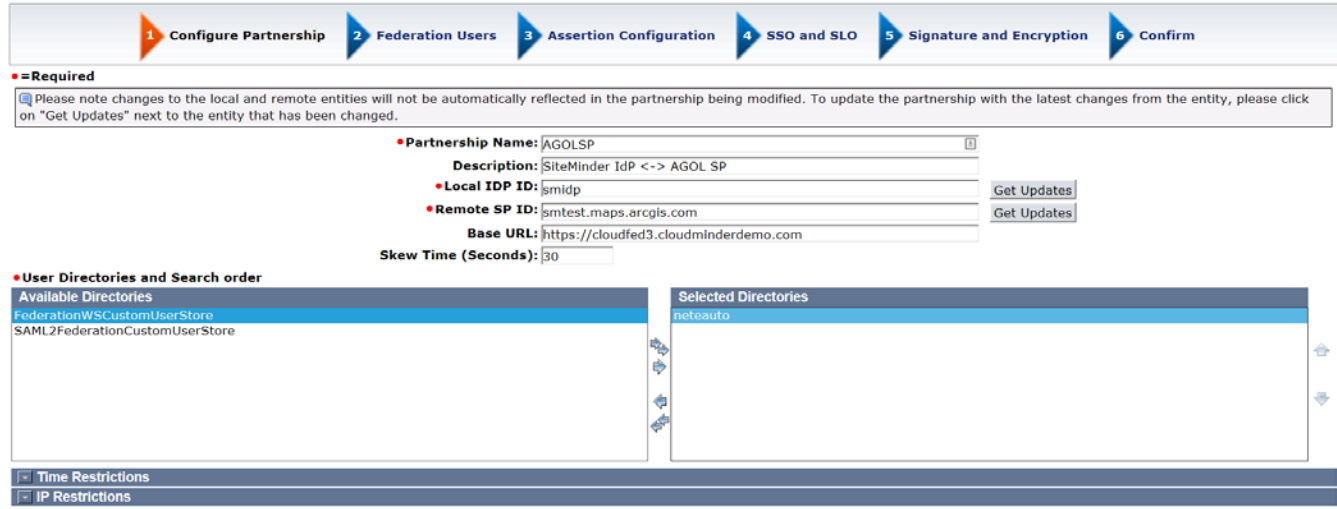

### <span id="page-11-1"></span>**Federation Users**

**EXECONFIGURE FEDERATION USERS – Accept default values** 

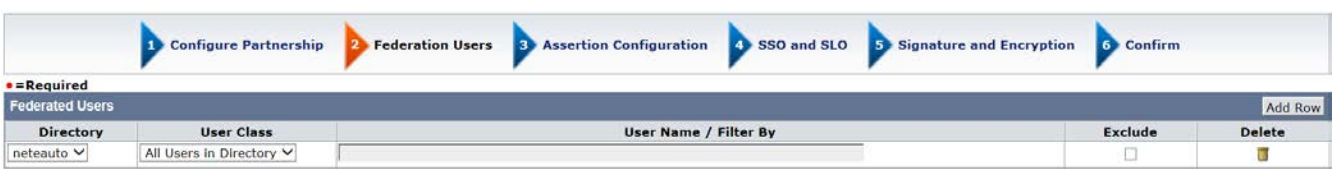

### <span id="page-11-2"></span>**Assertion Configuration**

- Name ID Format "Unspecified"
- **Name ID Type User Attribute**

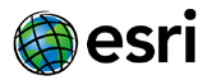

- Value Should be the name of the user attribute containing the email address or user identifier. *In this example, the name is 'mail'.*
- Assertion Attributes Optionally, ArcGIS Online can read two additional attributes associated with the Name ID value to populate email address and full name supplied by the email and givenname attributes respectively as shown in the screenshot below.

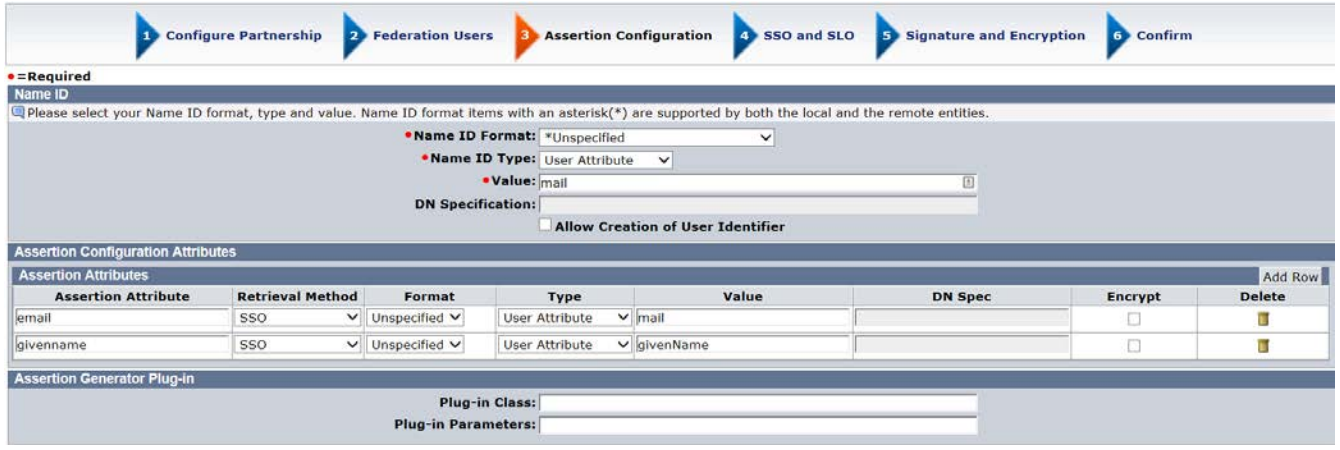

### <span id="page-12-0"></span>**SSO and SLO**

- Add Authentication URL. This should be an URL that is protected by SiteMinder
- SSO Binding HTTP-Post
- Audience https://<org>.maps.arcgis.com/sharing/rest/oauth2/saml/signin where <org> is the name of your ArcGIS Online organization. *(The example shown here is [https://smtest.maps.arcgis.com/sharing/rest/oauth2/saml/signin\)](https://smtest.maps.arcgis.com/sharing/rest/oauth2/saml/signin)*
- Transaction Allowed Both IDP and SP initiated
- Assertion Consumer Service URL Index = 1, Binding = HTTP-POST, URL = https://<org>.maps.arcgis.com/sharing/rest/oauth2/saml/signin where <org> is the name of your ArcGIS Online organization. *(The example shown here is [https://smtest.maps.arcgis.com/sharing/rest/oauth2/saml/signin\)](https://smtest.maps.arcgis.com/sharing/rest/oauth2/saml/signin)*

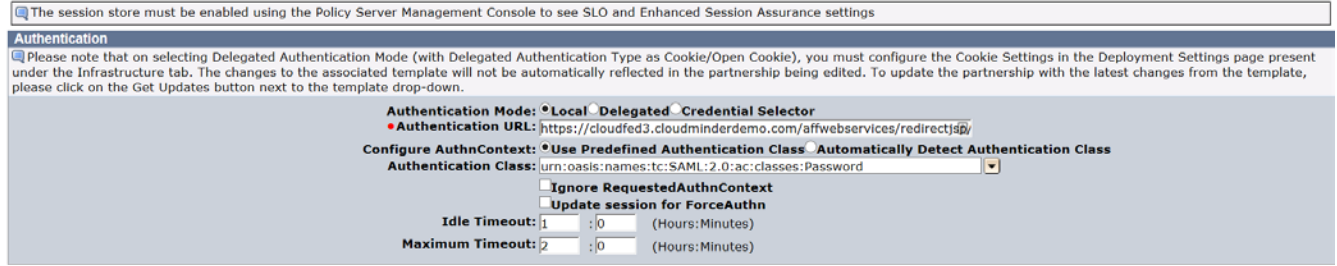

**13**

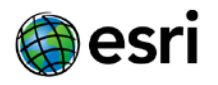

technologies

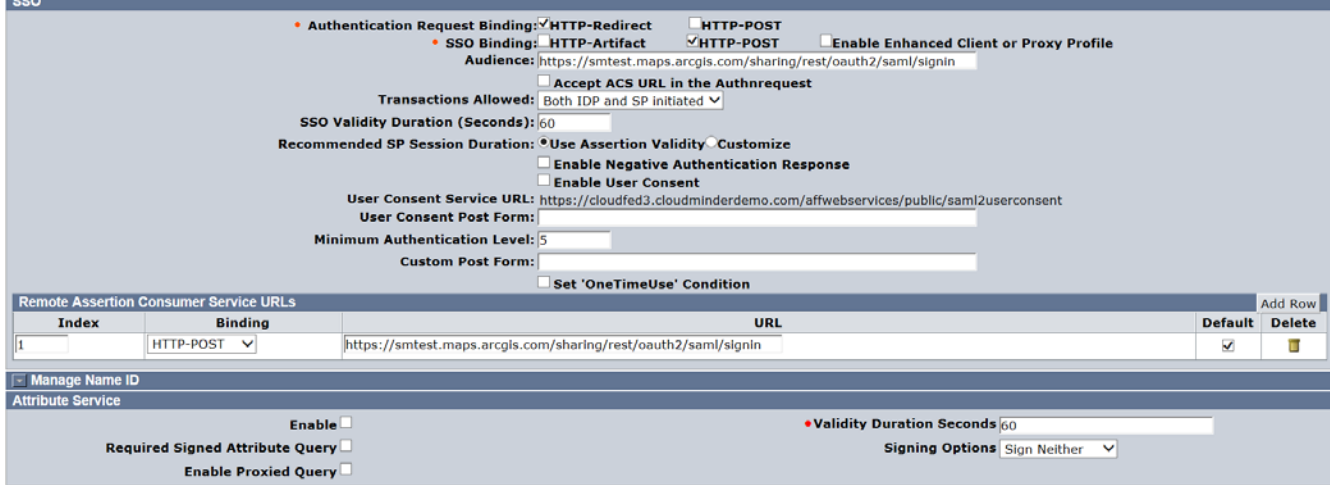

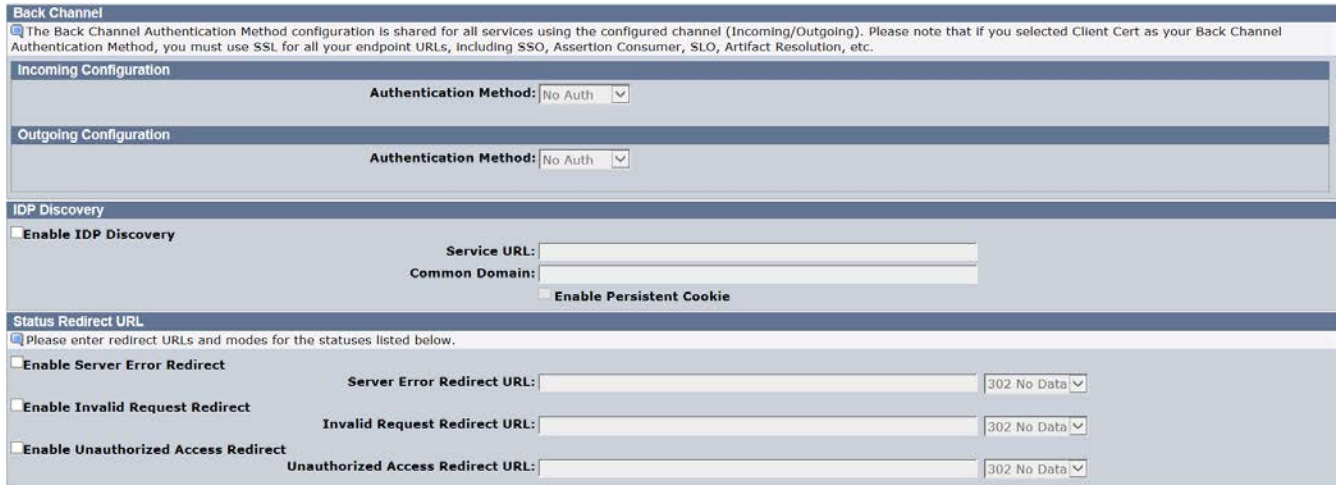

### <span id="page-13-0"></span>**Configure Signature and Encryption**

- Signing Private Key Alias Check if correct Private Key Alias is selected
- Verification Certificate Alias Check if correct Verification Certificate Alias is selected

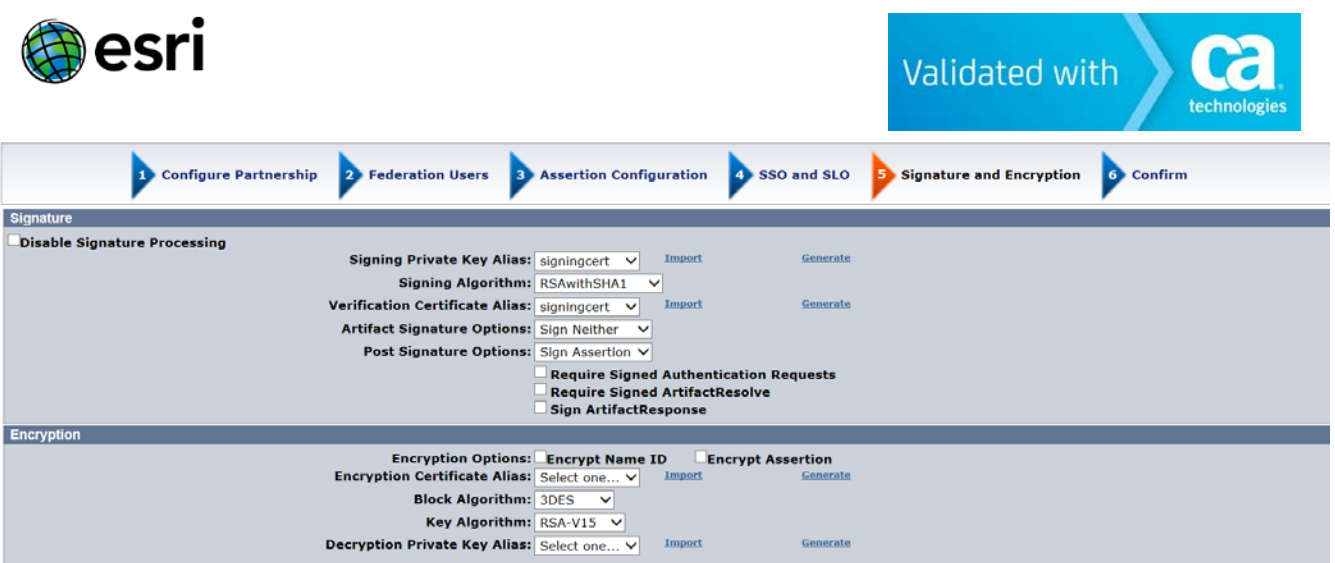

• Confirm the values and finish Partnership.

### <span id="page-14-0"></span>**Partnership Activation**

• Activate the created Partnership.

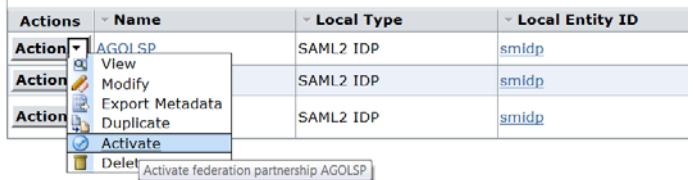

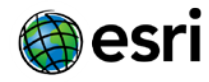

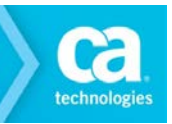

## <span id="page-15-0"></span>Chapter 3: Configuring Service Provider

This section contains the following topics:

[Configure SAML](#page-15-1) 2.0 SSO in ArcGIS Online

### <span id="page-15-1"></span>**Configure SAML 2.0 SSO in ArcGIS Online**

 $\checkmark$  Before configuring SAML 2.0 SSO in ArcGIS Online you must Create a free-trial [\(http://www.arcgis.com/features/free-trial.html\)](http://www.arcgis.com/features/free-trial.html) or purchase a full ArcGIS Online "Organization" account [\(http://www.esri.com/apps/Products/AGOL/subscription/.](http://www.esri.com/apps/Products/AGOL/subscription/))

#### **Follow the steps given below to configure the SAML SSO in ArcGIS Online**

- 1. Within your ArcGIS Online Organization, click "My Organization" > "Edit Settings" > "Security" > "SET IDENTITY PROVIDER" setting the configuration as described:
	- a. Name *Your Organization's Name*
	- b. Your users will be able to join: Automatically
	- c. Metadata for the Enterprise Identity Provider will be supplied using: A File *Upload the Site Minder Partnership Identity Provider Metadata file.*

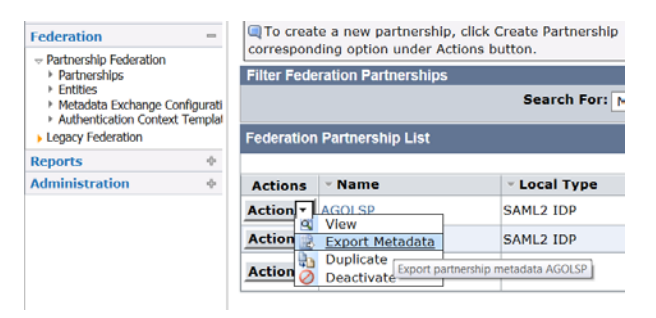

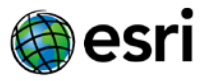

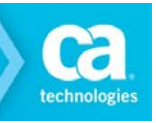

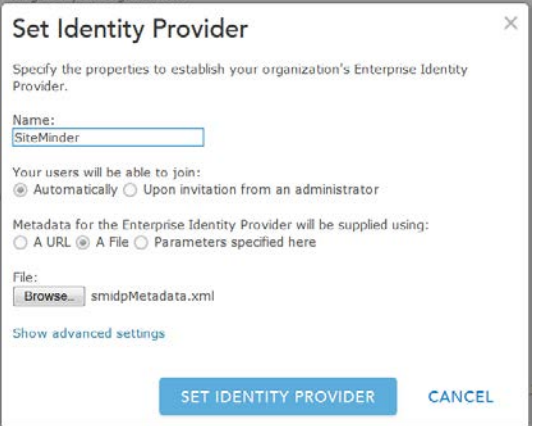

2. Optional: Within your ArcGIS Online Organization, click "My Organization" > "Edit Settings" > "Security" > Check "Allow access to the organization through SSL only"

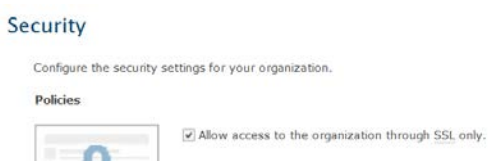

3. Save your ArcGIS Online Security Settings.

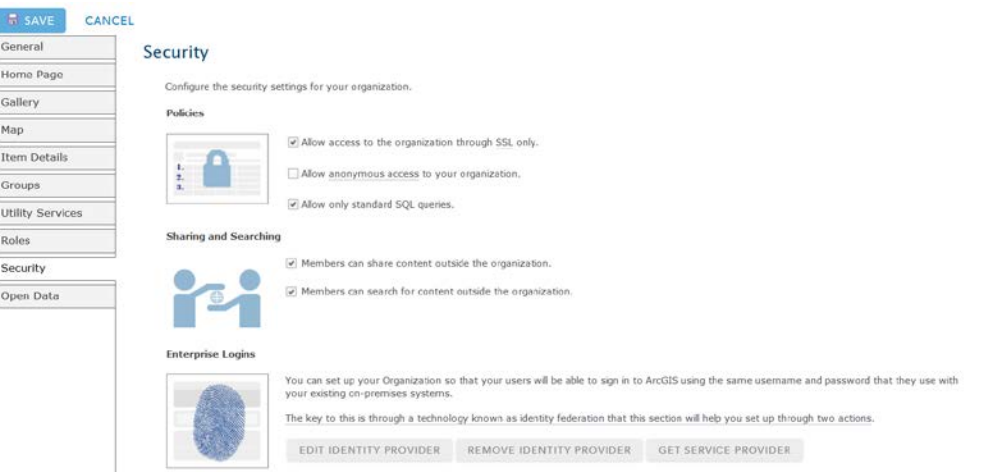

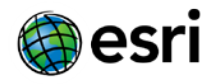

## <span id="page-17-0"></span>Chapter 4: Federation Testing & Target Services

This section contains the following topics:

**[Federation Testing](#page-17-1)** [Accessing Various ArcGIS Online](#page-19-0) Services

### <span id="page-17-1"></span>**Federation Testing**

• Access the Service Provider (ArcGIS Online) initiated login URL https://<org>.maps.arcgis.com/home/signin.html and click "USING YOUR <ORG> ACCOUNT" as shown below.

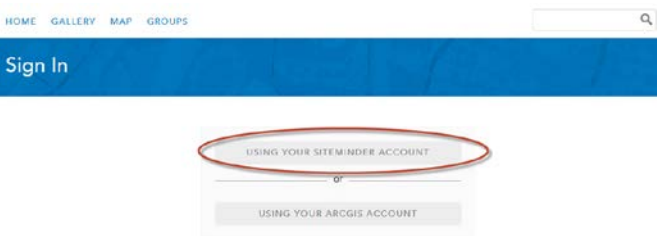

- This will automatically direct the user to the login page of Identity Provider (SiteMinder).
- Enter the credentials and click login:

ca

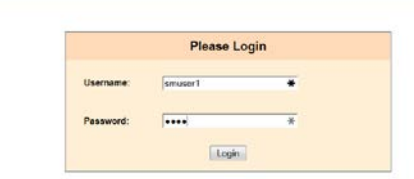

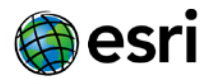

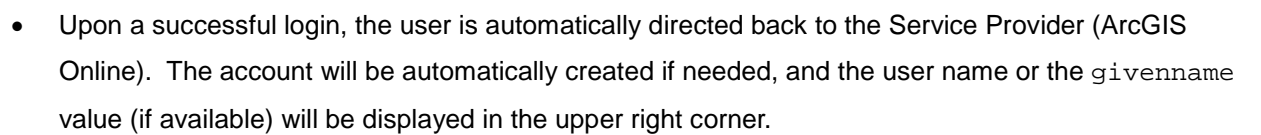

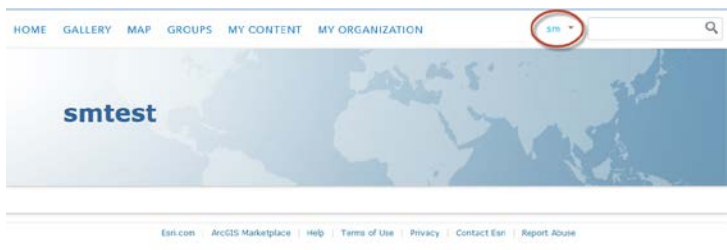

• Finally, click "My Organization" to verify the OAuth token was created successfully for the user, and that the Service Provider (ArcGIS Online) recognizes the user.

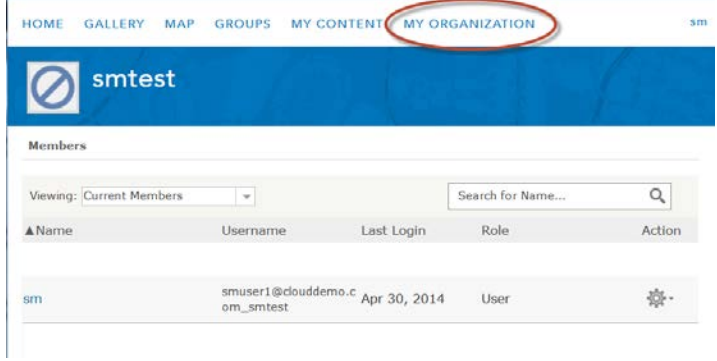

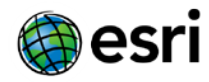

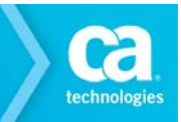

### <span id="page-19-0"></span>**Accessing various ArcGIS Online services**

After federation login to ArcGIS Online, the following services can be accessed by the user:

- ArcGIS Online Organization Content Management
- ArcGIS Online Organization Web Application Authoring
- ArcGIS Online Organization Routing
- ArcGIS Online Organization Geocoding
- ArcGIS Online Organization Mobile Services
- ArcGIS Online Organization Service Publishing

### <span id="page-19-1"></span>**ArcGIS Online Organization Content Management**

To get to ArcGIS Online Organization Content Management directly via federated login use the following steps:

- URL https://<org>.maps.arcgis.com/home/content.html
- Type in the login credentials at the Identity Provider site and get to ArcGIS Online My Content

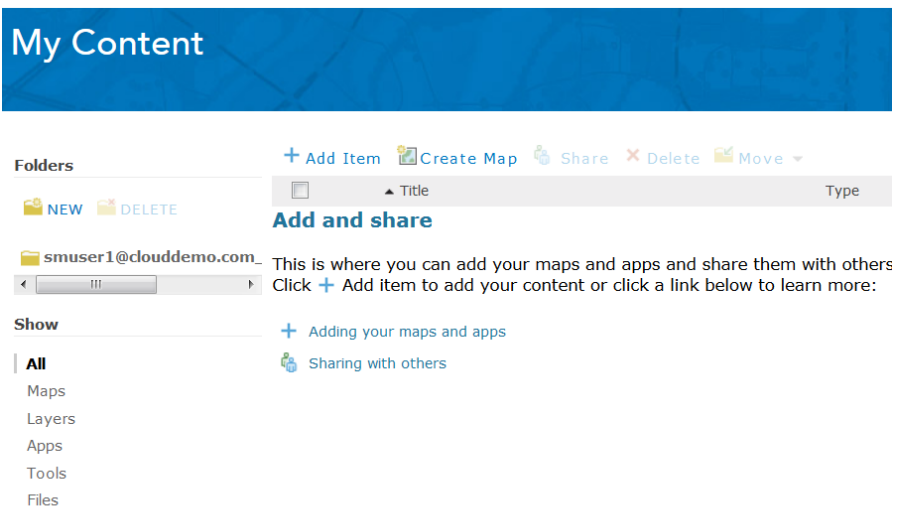

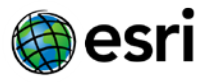

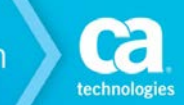

### <span id="page-20-0"></span>**ArcGIS Online Organization Web Application Authoring**

To get to ArcGIS Online Organization Web Application Authoring directly via federated login use the following steps:

- URL https://<org>.maps.arcgis.com/home/webmap/viewer.html?useExisting=1
- Type in the login credentials at the Identity Provider site and get to ArcGIS Online Web Application Authoring service.

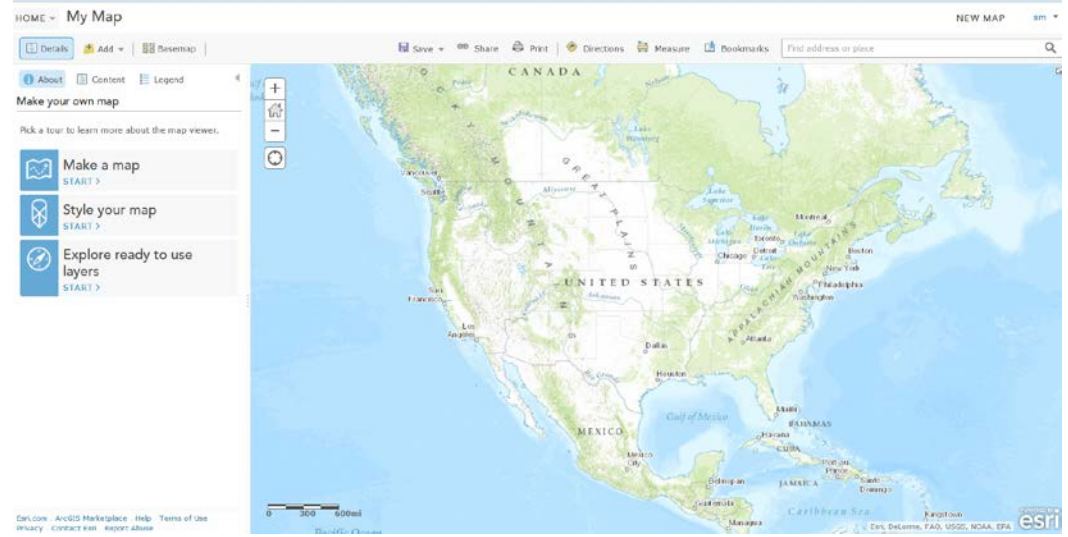

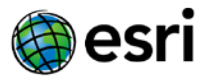

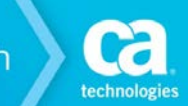

### <span id="page-21-0"></span>**ArcGIS Online Organization Routing Service**

To get to ArcGIS Online Organization Geocoding/Routing Service directly via federated login use the following steps:

- URL https://<org>.maps.arcgis.com/home/webmap/viewer.html?useExisting=1
- Type in the login credentials at the Identity Provider site and get to ArcGIS Online Routing Service.
- Click the "Directions" link: **contained and supply a source and destination**, then click "Get Directions"

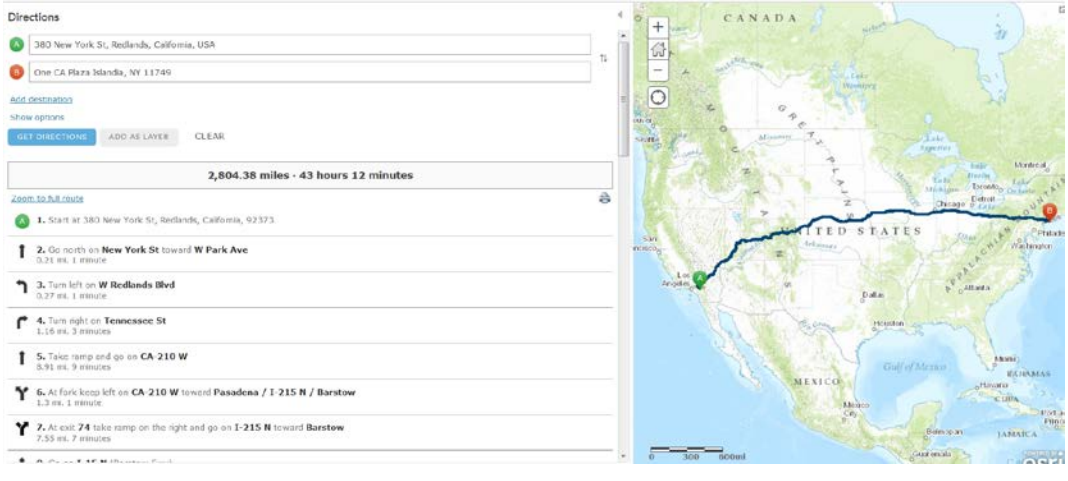

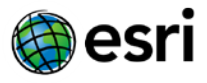

<span id="page-22-0"></span>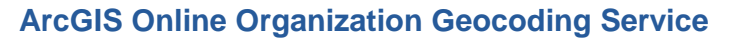

To get to ArcGIS Online Organization Geocoding Service directly via federated login use the following steps:

- URL https://<org>.maps.arcgis.com/home/webmap/viewer.html?useExisting=1
- Type in the login credentials at the Identity Provider site and get to ArcGIS Online Geocoding Service.
- $\alpha$ Click the "Find Address or Place" and supply a valid address:  $\frac{\text{Find address or place}}{\text{New MAP}}$

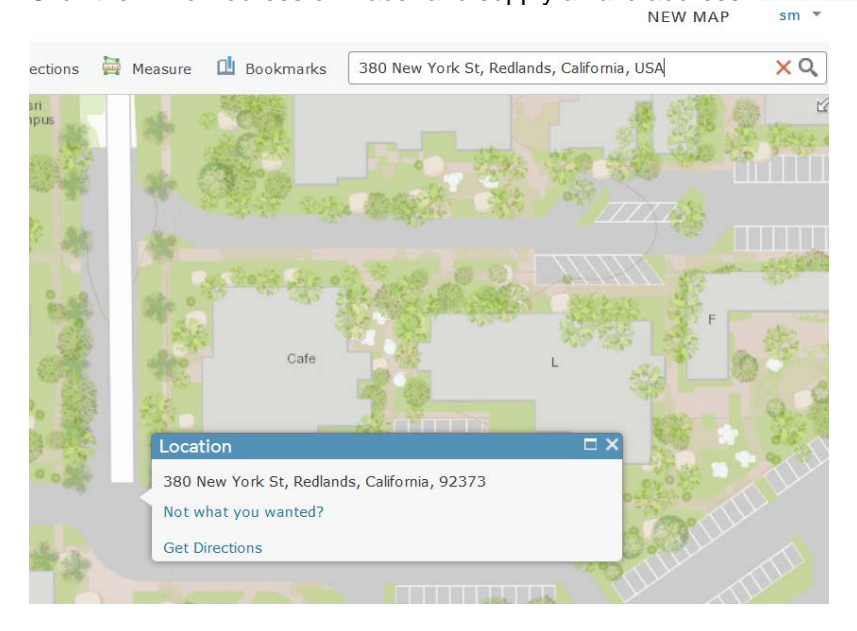

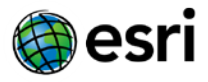

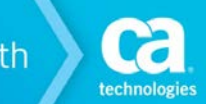

### <span id="page-23-0"></span>**ArcGIS Online Organization Mobile Service**

To get to ArcGIS Online Organization Mobile Service directly via federated login use the following steps:

- Download the "ArcGIS Collector App" from the App Store for your Mobile Device.
- Launch the ArcGIS Collector App from your mobile device.
- At the "Sign in to Collector for ArcGIS" screen, supply the URL of your ArcGIS Online Organization (https://<org>.maps.arcgis.com/) and click "Continue"
- At the Sign In to <ORG> screen, tap "USING YOUR <ORG> ACCOUNT"
- The app will redirect the user to the SiteMinder Identity Provider login screen. Supply valid credentials then tap "Login"
- The app will return to the Collector screen. To verify sign-in, tap the Settings Icon > Settings where the user login will display.

<span id="page-23-1"></span>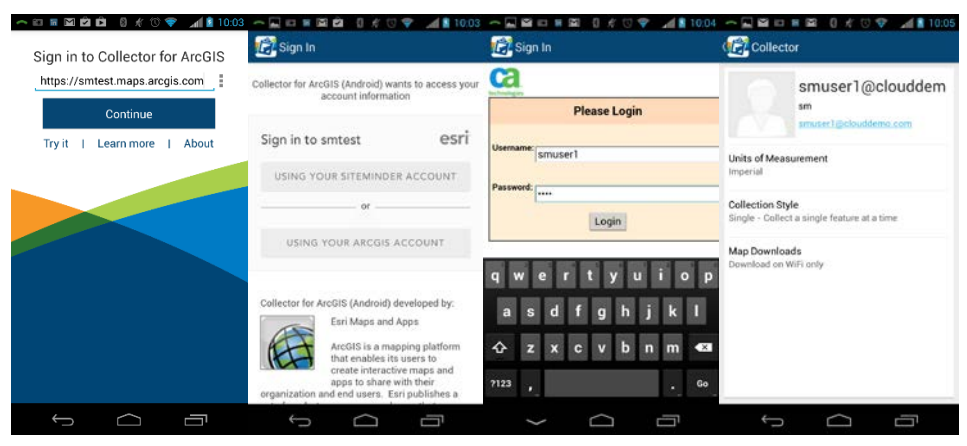

*\*This workflow is currently unavailable for the "Collector for iOS" app.*

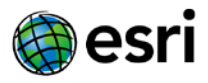

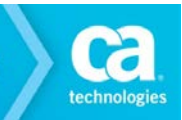

### **ArcGIS Online Organization Service Publishing**

Note: This workflow requires the following:

- $\checkmark$  An installed & licensed copy of ArcGIS for Desktop 10.2 or Later
- $\checkmark$  An ArcGIS Online Organization with sufficient credits to support service publishing. See <http://www.arcgis.com/features/plans/pricing.html> for details.
- $\checkmark$  The account used to sign-in to the ArcGIS Online Organization must be granted, at minimum, the "Publisher" role. See [http://doc.arcgis.com/en/arcgis-online/adminis](http://doc.arcgis.com/en/arcgis-online/administer/change-roles.htm)[ter/change-roles.htm](http://doc.arcgis.com/en/arcgis-online/administer/change-roles.htm) for details on how to administer user roles within ArcGIS Online Organizations.

Follow these steps to proceed with ArcGIS Online Organization Service Publishing:

• Launch ArcGIS Desktop Administrator 10.2 or Later *(10.2.2 pictured here.)*

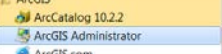

• Click "Advanced…"

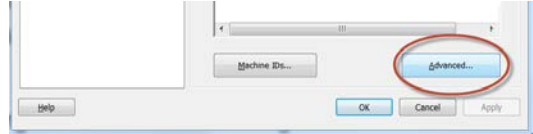

• Click "Manage Portal Connections…"

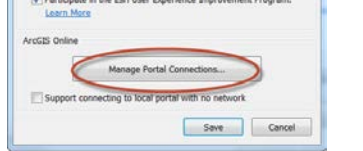

Click "Add"

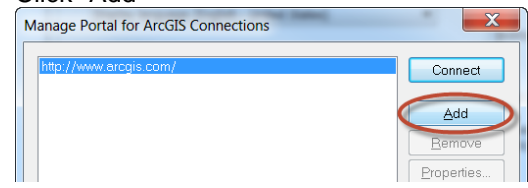

• Supply the URL of the ArcGIS Online Organization configured to use the Site Minder federated login (https://<org>.maps.arcgis.com) then click OK.

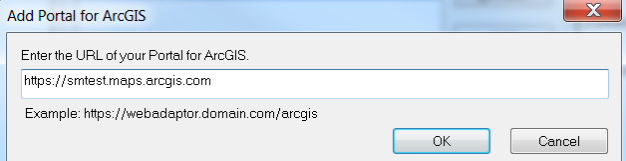

Select the newly created connection to the ArcGIS Online Organization (https://<org>.maps.arcgis.com) and click Connect.

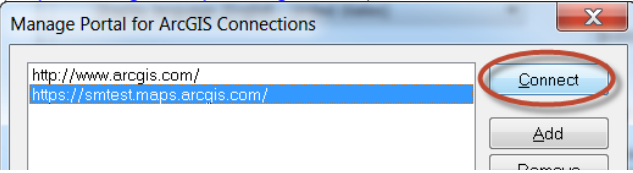

• Click OK at each opened screen to completely exit the ArcGIS Desktop Administrator application.

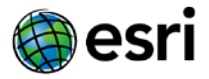

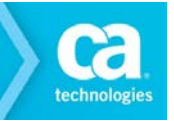

- Launch ArcMap version 10.2 or later *(10.2.2 pictured here.)*
- Within ArcMap click File > Sign In…
- Click Sign in to <org> USING YOUR <ORG> ACCOUNT.
- Optionally, check "Sign me in automatically" to automate this process the next time ArcGIS Desktop is loaded.
- The dialog will redirect to the Site Minder Identity Provider login screen. Enter valid credentials here then click Login.

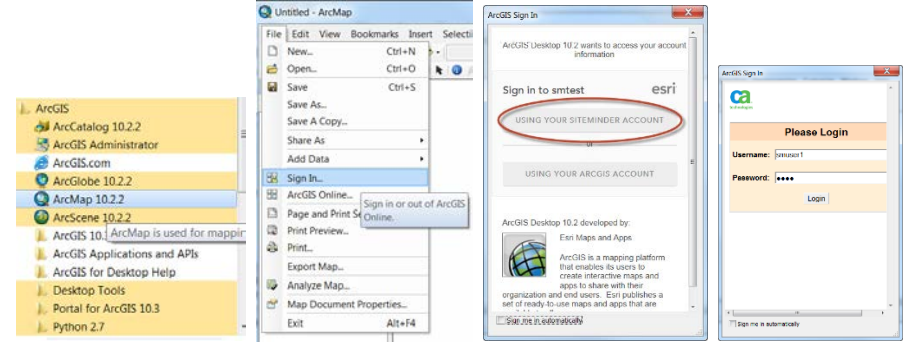

• Once signed in, Feature and Tiled services can be published from ArcMap to the ArcGIS Online Organization. For details on this workflow, see the "Publish an ArcMap Document" section of the ArcGIS Online web help [here.](http://doc.arcgis.com/en/arcgis-online/share-maps/publish-features.htm#ESRI_SECTION1_94021BE7D875474681DAD20D05A90AF6)

## <span id="page-25-0"></span>Chapter 5: Exception Handling

This section contains the following exceptions:

When the SiteMinder [Partnership is Inactive](#page-26-4) User who is [not in the ArcGIS Online Organization](#page-26-2) trying to login through SiteMinder [Expired certificate on SiteMinder](#page-26-3) side [When Service Provider Assertion Consumer URL was Misconfigured on the SiteMinder Side](#page-28-0) [When Identity Provider Entity ID was Misconfigured on the Target Application Side](#page-28-4) [When Identity Provider SSO URL was Misconfigured on the Target Application Side](#page-28-2) When Identity Provider Certificate was Misconfigured on the Target Application Side

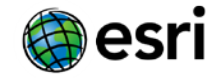

### <span id="page-26-4"></span><span id="page-26-0"></span>**Exception Cases**

#### <span id="page-26-1"></span>**When the SiteMinder Partnership is Inactive**

When SiteMinder Partnership is Inactive or not Defined, following error appears on browser  $\Box$ 

The following error occurred: 403 - Request Forbidden. Transaction ID: d5ddb24a-950bf795-1a3cf7c7-Obcb12dc-82689d7c-bc failed.

#### <span id="page-26-2"></span>**User who is not in the ArcGIS Online Organization trying to login through SiteMinder**

UserID used  $\rightarrow$  smuser1

Result  $\rightarrow$  Authentication at the ArcGIS Online Organization fails and displays the error given below.

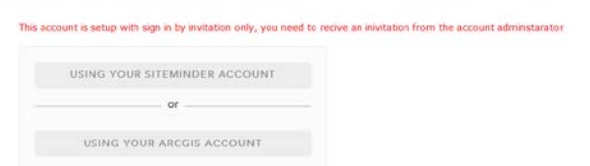

Logs -> No specific logs recorded within ArcGIS Online Organization.

#### <span id="page-26-3"></span>**Expired certificate on SiteMinder Side**

Condition – When SiteMinder signing certificate is expired.

Log File Information appears to be like this  $\square$ 

<Response ID="\_5e705c022c4ce8c6c8a5c39a057e3eb211d0" InResponseTo="fjedijkpiblphaigikhdieoilebpfaoibohmampl" IssueInstant="2012-12-27T13:29:00Z" Version="2.0" xmlns="urn:oasis:names:tc:SAML:2.0:protocol">

 <ns1:Issuer Format="urn:oasis:names:tc:SAML:2.0:nameid-format:entity" xmlns:ns1="urn:oasis:names:tc:SAML:2.0:assertion"></ns1:Issuer>

<Status>

<StatusCode Value="urn:oasis:names:tc:SAML:2.0:status:Responder"/>

<StatusMessage>Error Signing Assertion.</StatusMessage>

</Status>

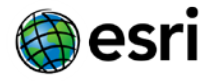

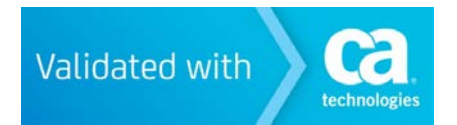

</Response>

Message that appears on browser  $\square$ 

The following error occurred: 500 - Internal Error occured while trying to process the request. Transaction ID: 276f8b31-154b7a4b-383eba10-7ee1a10f-e2c34

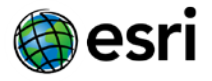

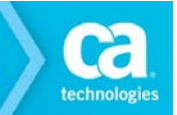

#### <span id="page-28-0"></span>**When Service Provider Assertion Consumer URL was Misconfigured on the SiteMinder Side**

<span id="page-28-4"></span>Condition – Service Provider (ArcGIS Online) Entity contains invalid Assertion URL

Result – Service Provider (ArcGIS Online) does not permit access. ArcGIS Online redirects to sign in page. \*Or\* browser appears to "hang" displaying a blank screen.

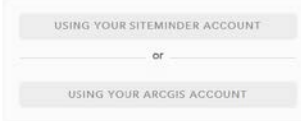

### <span id="page-28-1"></span>**When Identity Provider Entity ID was Misconfigured on the Target Application Side**

Condition – Identity Provider Entity ID is Misconfigured within ArcGIS Online.

Result – There is no noticeable impact of this other than cosmetic changes to the login button on the ArcGIS Online side:

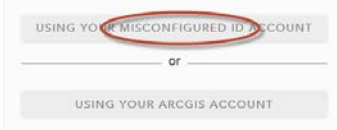

### <span id="page-28-2"></span>**When Identity Provider SSO URL was Misconfigured on the Target Application Side**

Condition – Identity Provider SSO URL was Misconfigured within ArcGIS Online

Result – When a user is prompted to sign in "USING YOUR <ORG> ACCOUNT", they will land at a page that looks like this:

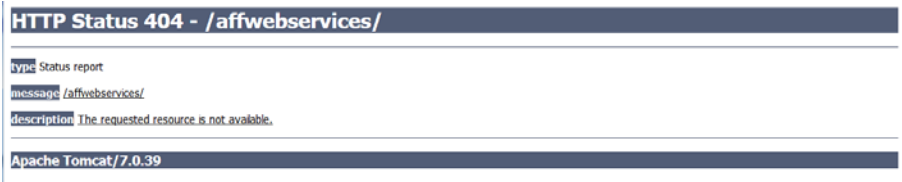

#### <span id="page-28-3"></span>**When Identity Provider Certificate was Misconfigured on the Target Application Side**

Condition – Identity Provider Certificate was Misconfigured within ArcGIS Online

Result – When a user is prompted to sign in "USING YOUR <ORG> ACCOUNT", they will land at a page that looks like this:

Unable to login using Idp Error validating SAML response Could not parse certificate: java.jo.IOException: Incomplete **BER/DER** data

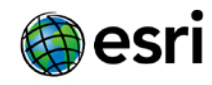

## <span id="page-29-0"></span>Chapter 6: Summary

- $\checkmark$  Each Organization within ArcGIS Online supports federation to a single Identity Provider Only.
- ArcGIS Online Organization administrators may grant non-federated "ArcGIS Online" accounts access to the Organization as well.
- $\checkmark$  It is possible to federate multiple ArcGIS Online Organizations to a Site Minder Identity Provider following the steps below:
	- 1. Acquire via purchase/trial multiple ArcGIS Online Organizations, one for each organizational unit.
	- 2. Within SiteMinder, create a single "Local Entity" following the workflow [here.](#page-7-2)
	- 3. For each ArcGIS Online Organization, create a "Remote Entity" within SiteMinder following the workflow [here.](#page-8-1)
	- 4. For each ArcGIS Online Organization, follow the "Configure Federation Partnership between CA – SiteMinder (IDP) & ArcGIS Online (SP)" workflow [here.](#page-10-0)
	- 5. For each ArcGIS Online Organization, follow the "Configure SAML 2.0 SSO in ArcGIS Online" workflow [here.](#page-15-0)

This allows a large organization to empower smaller organizational units (departments, sub-corporations, groups, etc) to administer their own ArcGIS Online Organization yet support SSO to the entire organization.